## Tutoriel d'installation d'**Eduroam** pour Android 6.0.1 et supérieur

Pour commencer, allez dans paramètres (bouton « **engrenage** »)

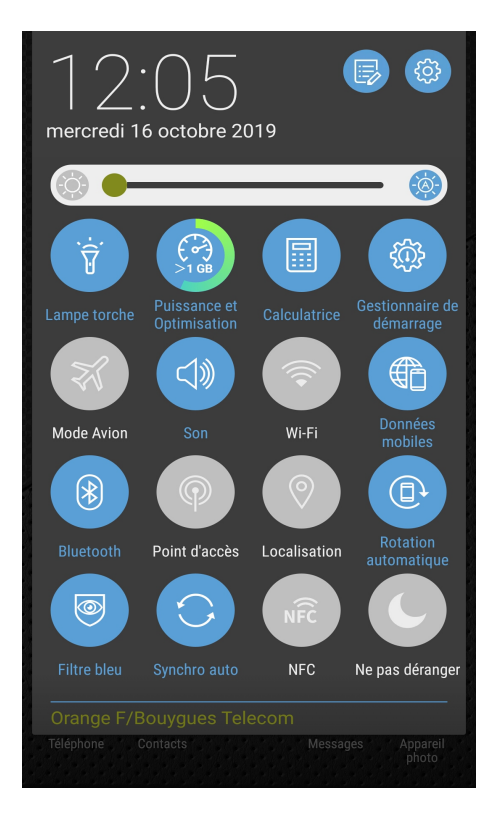

## Puis allez dans « **Sans fil et réseaux** »

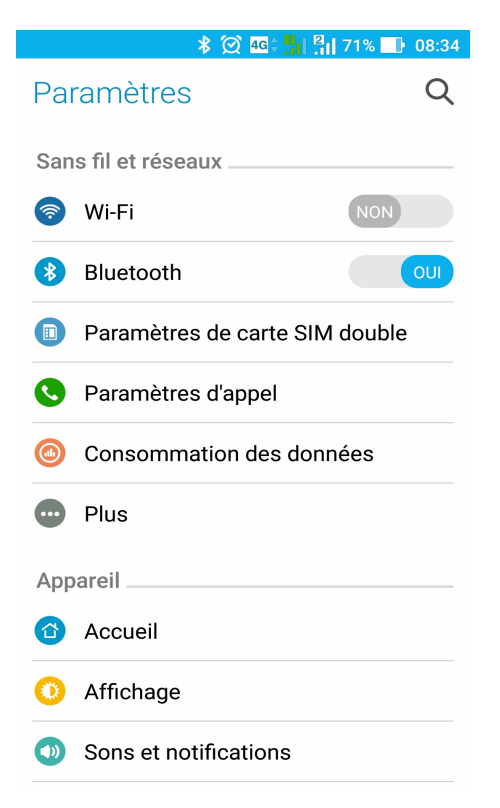

## Allez sur paramètres « **Wi-Fi** »

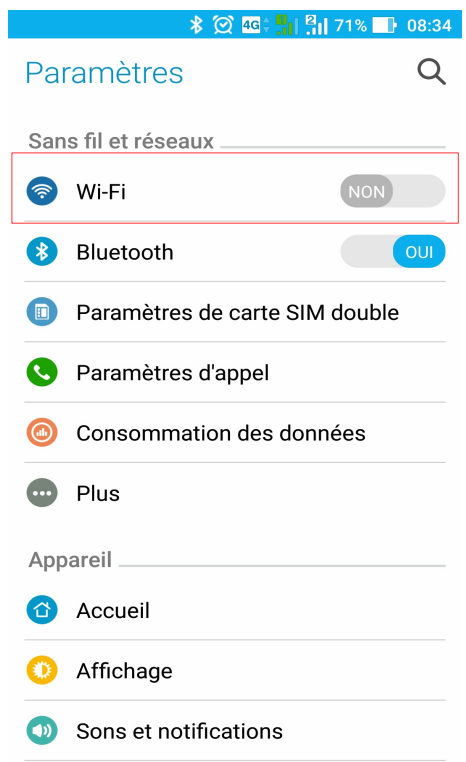

## Il faut ensuite activer le wifi

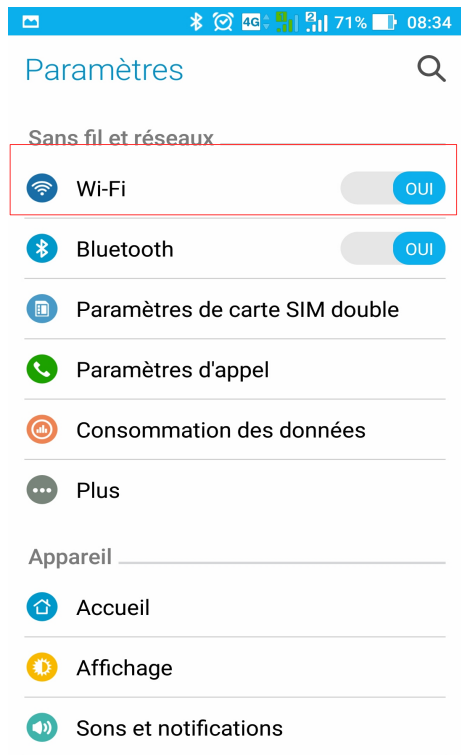

Sélectionnez **eduroam** et cliquer sur « **Se connecter au réseau** »

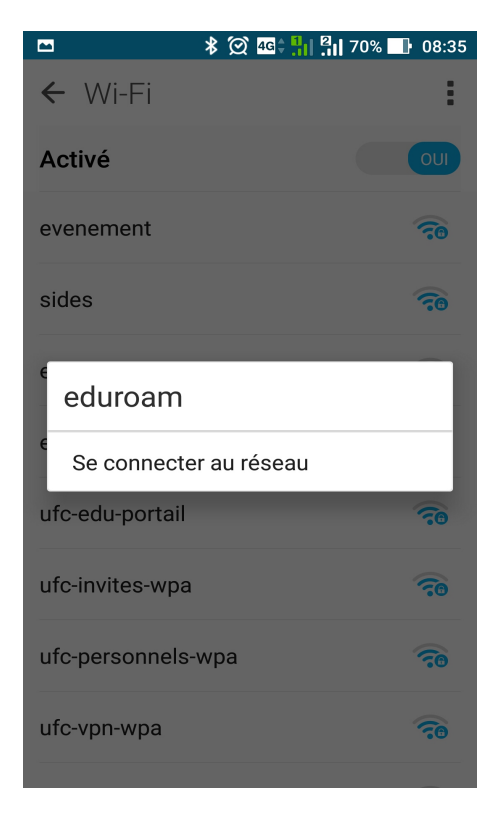

Remplissez les paramètres de la connexion comme ci-dessous (de manière **générale** sous Android)

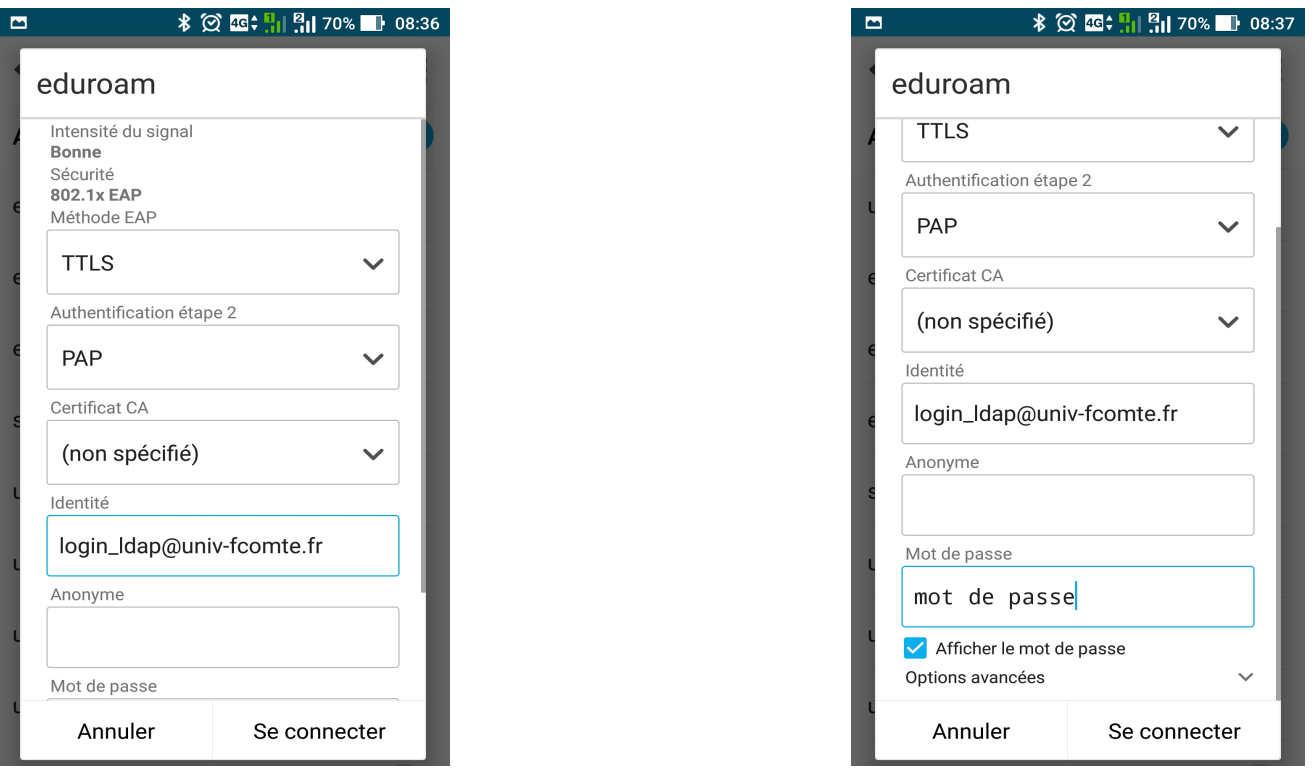

Attention, en lieu et place de « login\_Idap@univ-fcomte.fr » il faut remplir ce champ avec votre identifiant ENT ou Zimbra suivi de « @univ-fcomte.fr ». Le mot de passe est celui de l'ENT ou de Zimbra

Exemple : pour monsieur Foo Bar dont l'identifiant ENT est fbar5, l'identifiant eduroam sera « fbar5@univ-fcomte.fr »

Sur **Android (version 13) Pixel** l'écran de configuration est la suivante :

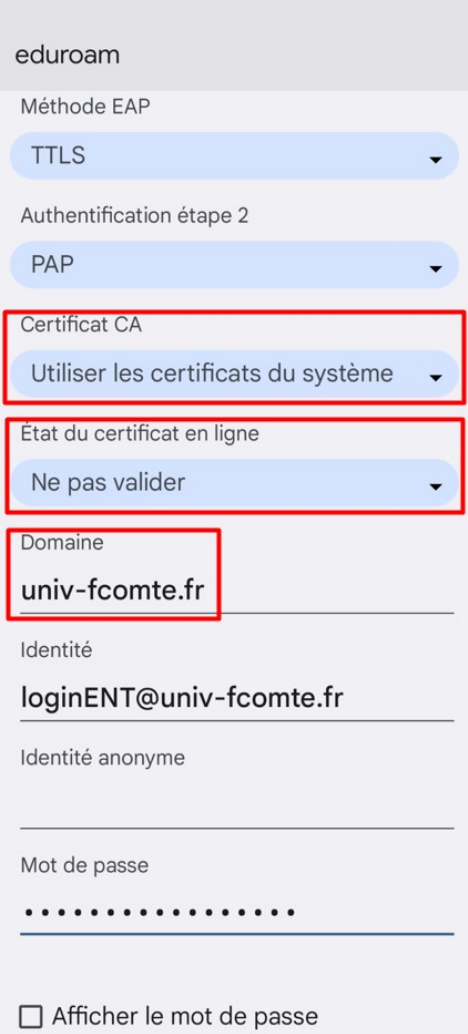

Après avoir appuyé sur « **Se connecter** », patientez quelques secondes et vous serez connecté.

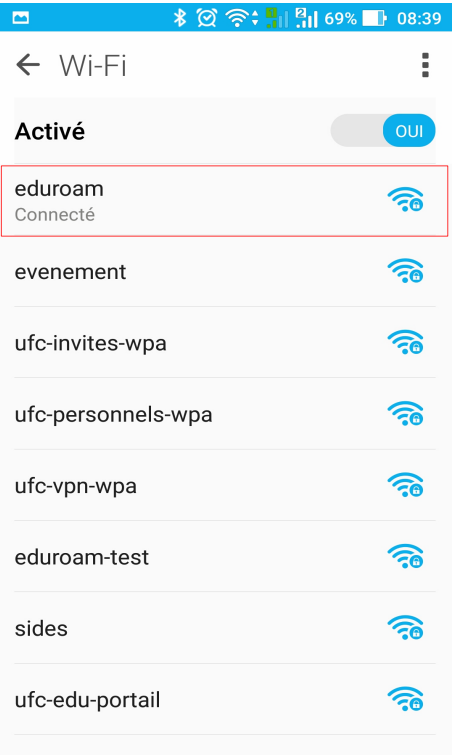